#### **GUIA DE APRENDIZAJE No. 05**

#### **"Hipervínculos y botones de acción"**

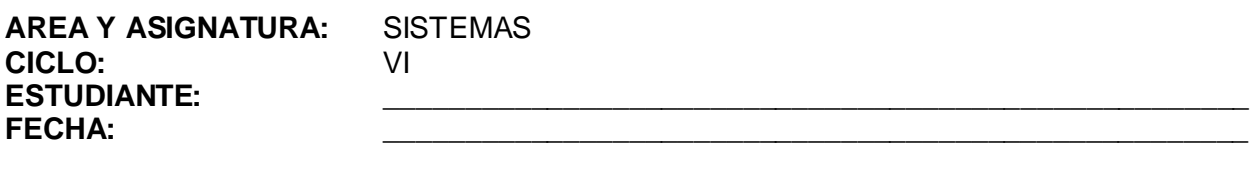

**DOCENTE:** AMEYDER MANZANO GÓMEZ

#### **1. LOGRO GENERAL**

Generar un enlace directo a otra diapositiva en una presentación hecha con PowerPoint.

#### **2. COMPETENCIAS**

Al finalizar ésta guía, el estudiante estará en capacidad de:

2.1 Comunicar de manera ágil la información que se requiere en una presentación volviendo muy versátil la misma.

#### **3. DESEMPEÑOS**

- 3.1 Aprende a colocar diferentes tipos de hipervínculos en una o varias diapositivas.
- 3.2 Utiliza los botones de acción para realizar funciones comunes y predefinidas por PowerPoint.

#### 4. **EJES TEMÁTICOS**

- 4.1 Hipervínculos
- 4.2 Botones de acción

#### **5. INTRODUCCIÓN/ REFLEXION**

En muchas presentaciones hechas con PowerPoint se requiere dar múltiples clic para llegar a la diapositiva deseada, con el uso de hipervínculos y botones de acción, esto ya no es necesario, puesto que se puede ir a cualquier parte de la presentación con solo dar un clic.

#### **6. TALLER INTEGRAL (Ver anexos al final)**

6.1 Actividades individuales

Elabore tres presentaciones (o abra las que hizo en la guía anterior) con las siguientes características:

- Mínimo 10 diapositivas
- Diapositiva 1: Portada (Diapositiva de Título)
- Diapositiva 2: Tabla de Contenido (Diapositiva Título y texto o Diapositiva Título y texto a dos columnas)
- Las otras 8 diapositivas se pueden seleccionar al gusto según el tema escogido.
- Los títulos de la tabla de contenido deben contener un hipervínculo a la respectiva diapositiva y cada diapositiva debe contener un hipervínculo de regreso al contenido.

#### 6.2 Actividades de refuerzo y/o profundización

Elabore una presentación con su artista, cantante o personaje favorito y genere diferentes hipervínculos y/o botones de acción en la misma.

## **7. GLOSARIO**

*Hipervínculos*: *en Microsoft PowerPoint, un hipervínculo es una conexión entre diapositivas, a una presentación personalizada, a una página Web o a un archivo. El hipervínculo puede ser texto o un objeto como una imagen, gráfico, forma o WordArt. En*  PowerPoint, los hipervínculos se activan cuando se ejecuta la presentación, no en el *momento de crearla. Tras señalar un hipervínculo, el puntero se transforma en una mano*  ժիդ

*, para indicar que se puede hacer clic. El texto que representa un hipervínculo aparece subrayado y en un color que coordina con la combinación de colores seleccionada.*

*Botones de acción: son botones predefinidos que se pueden insertar en una presentación y para los que puede definir hipervínculos.*

#### **8. EVALUACIÓN / AUTOEVALUACIÓN**

Talleres o actividades: 60% Envío como archivo adjunto: 40%

#### **9. BIBLIOGRAFÍA**

Páginas web sugeridas www.aulaclic.com www.monografias.com www.todoayuda.com

#### **10. ANEXOS**

### **HIPERVINCULOS**

En Microsoft Office PowerPoint 2007, un hipervínculo es una conexión entre dos diapositivas de la misma presentación o a una diapositiva de otra presentación, dirección de correo electrónico, página Web o archivo.

Se puede crear un hipervínculo a partir de texto o de un objeto, como imagen, gráfico, forma o WordArt. Es recomendable hacer todas las diapositivas antes de colocar los hipervínculos.

### **CREAR UN HIPERVÍNCULO A UNA DIAPOSITIVA DE LA MISMA PRESENTACIÓN**

- 1. **Seleccione** el texto o el objeto que va a utilizar como hipervínculo.
- 2. Clic en la pestaña **Insertar**
- 3. Clic en el icono **Hipervínculo**.
- 4. En *Vincular a*, haga clic en **Lugar de este documento**.
- 5. En *Seleccione un lugar de este documento*, haga **clic en la diapositiva que va a utilizar** como destino del hipervínculo.
- 6. Clic en **Aceptar**.

# **TEXTO COMO HIPERVÍNCULO**

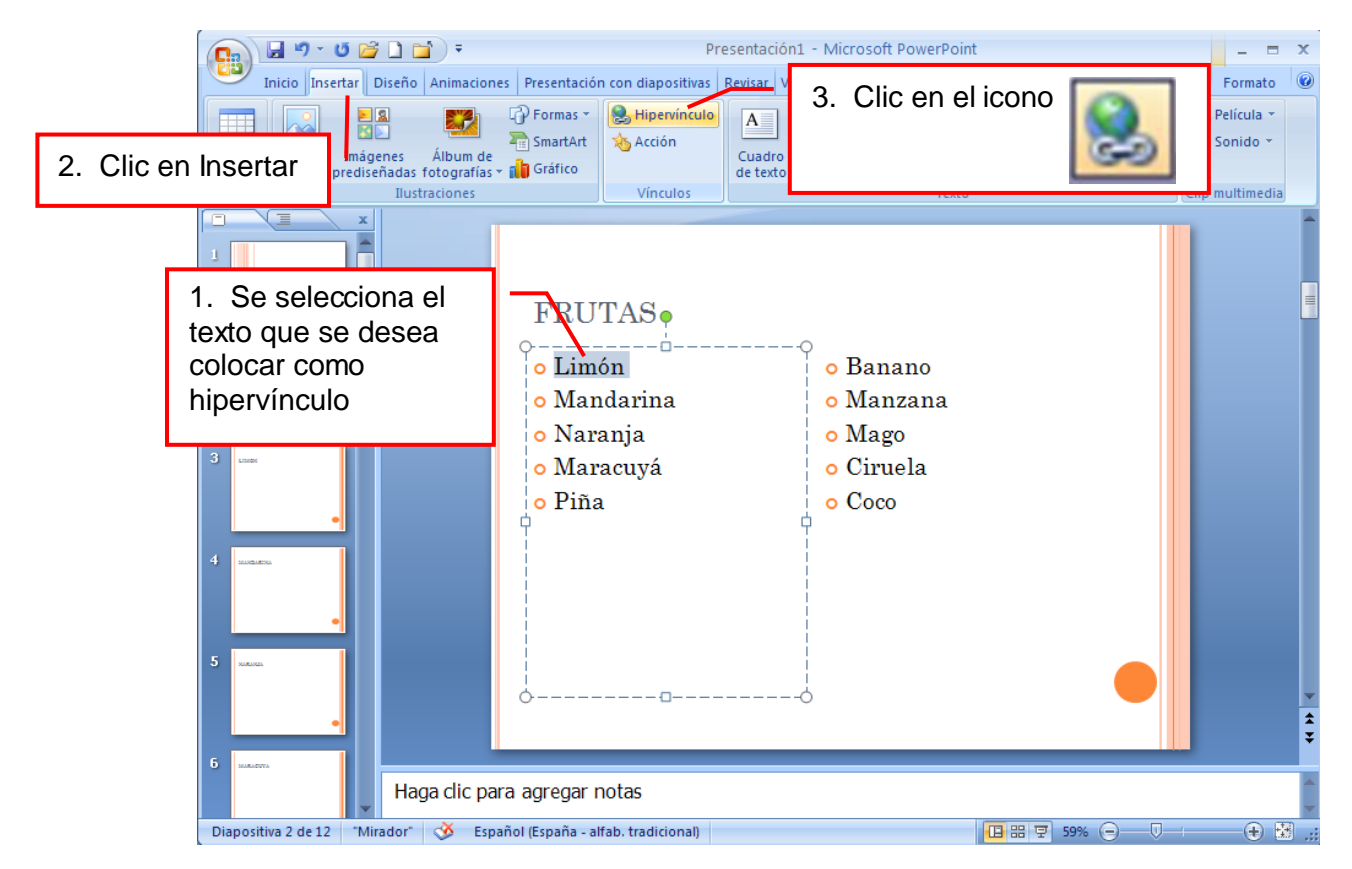

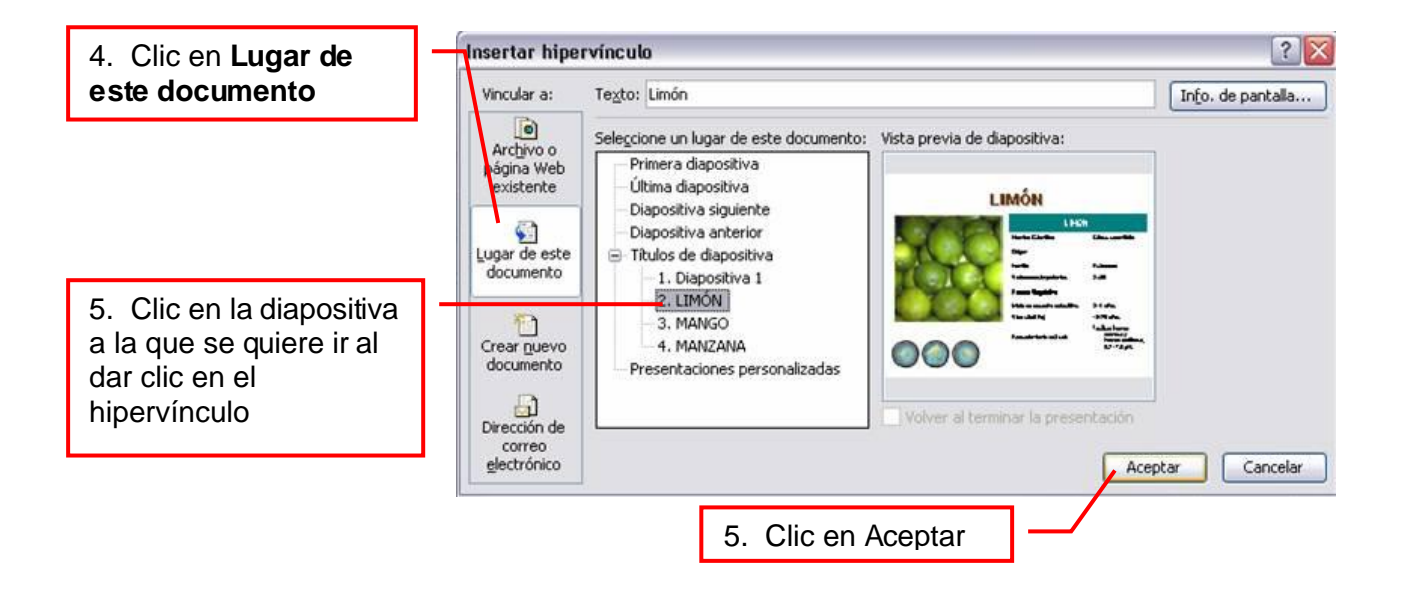

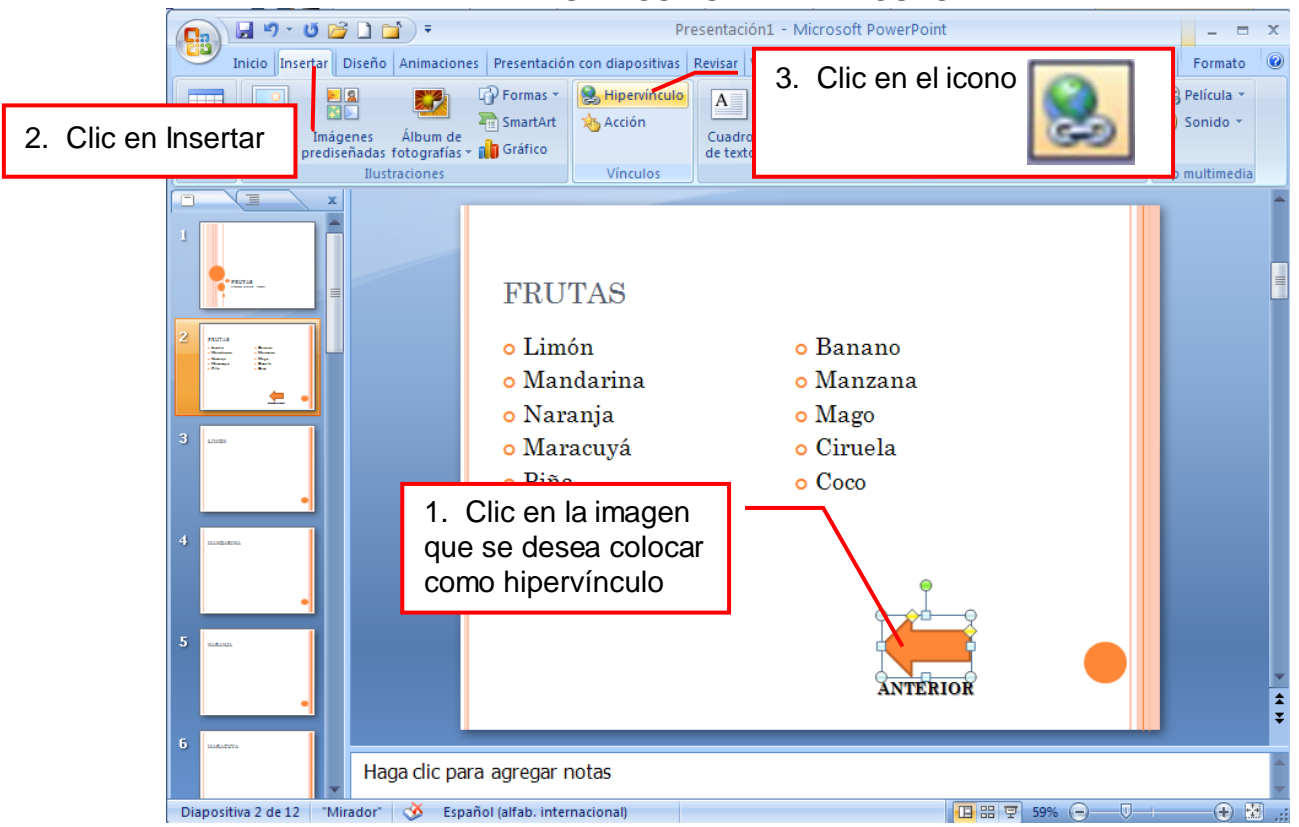

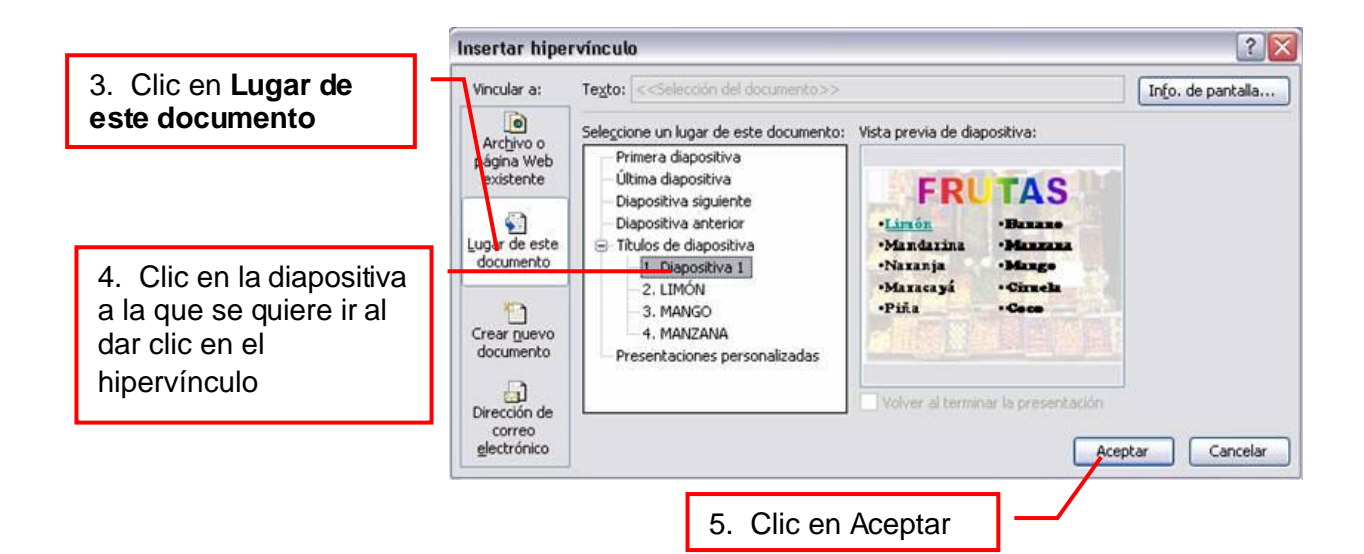

## **IMAGEN COMO HIPERVÍNCULO**

## **BOTONES DE ACCIÓN**

Los botones de acción son botones predefinidos que pueden insertarse en una presentación y para los que pueden definirse hipervínculos. Contienen formas, como flechas derecha e izquierda, y símbolos convencionales para ir a la diapositiva siguiente, anterior, primera y última, así como para reproducir películas o sonidos.

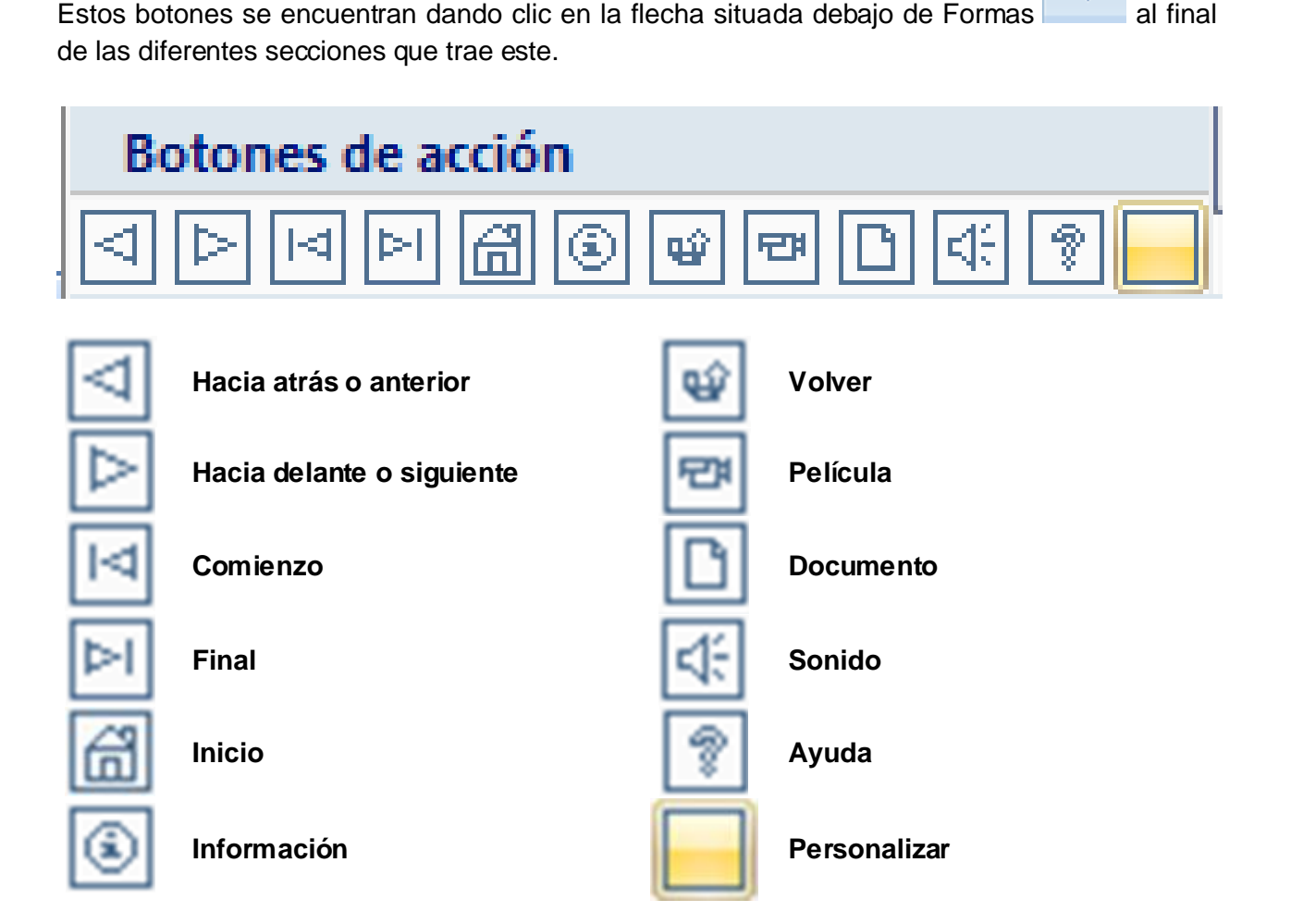

Formas

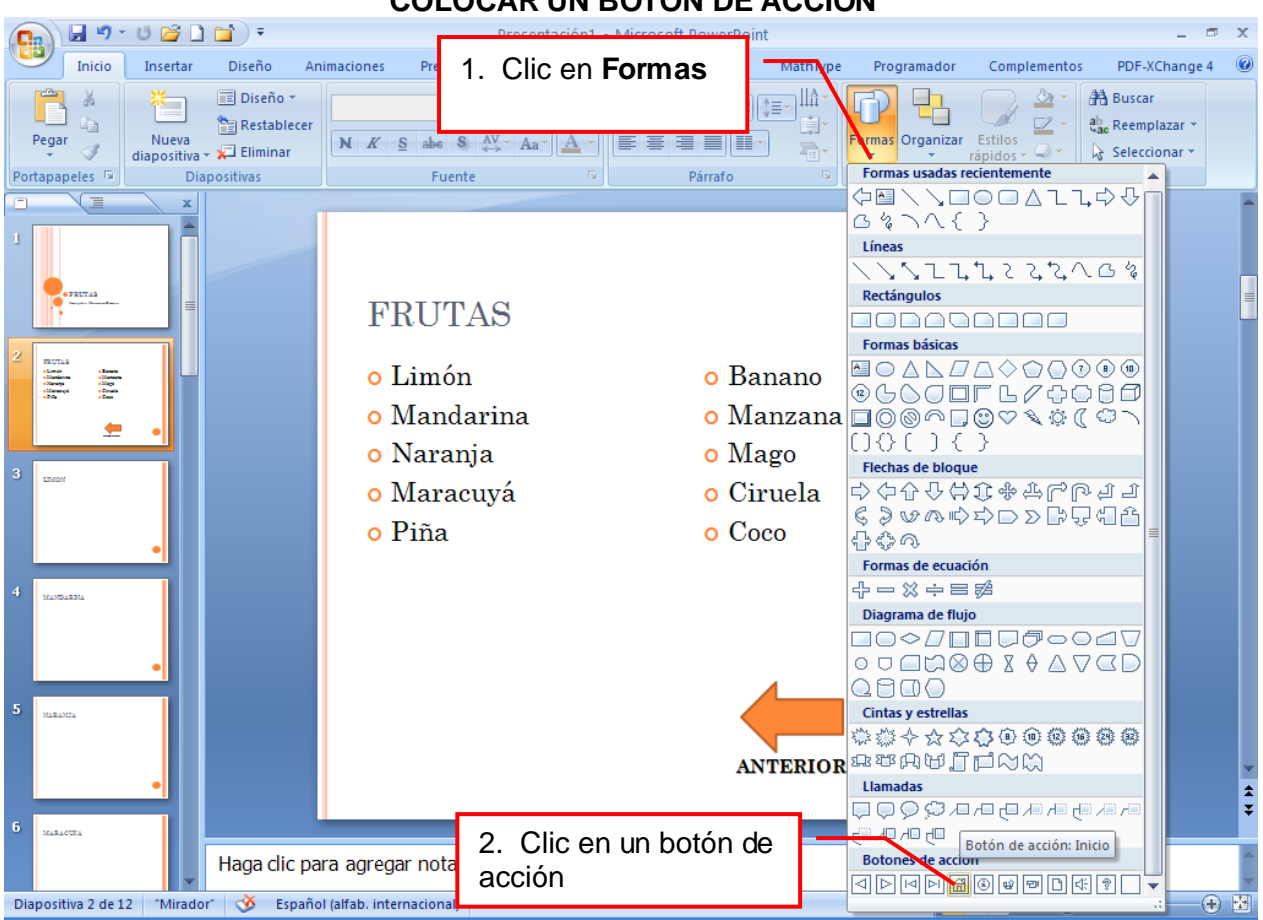

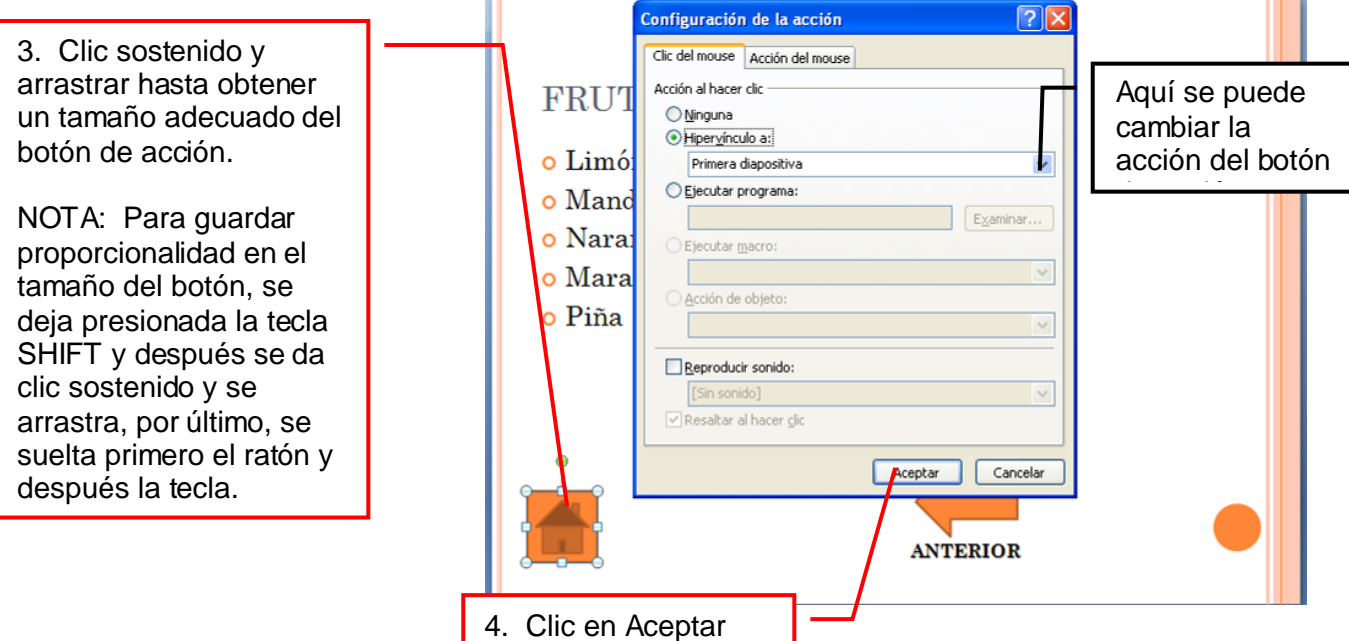

## **COLOCAR UN BOTON DE ACCIÓN**

## PARA TENER EN CUENTA:

- \* Es recomendable hacer todas las diapositivas necesarias antes de colocar los hipervínculos o botones de acción.
- Si en varias diapositivas se necesita un hipervínculo que va a ejecutar la misma acción, se puede hacer un solo hipervínculo, copiarlo y pegarlo en las diapositivas que lo requieran.